## How to install RCRC on your PC

1. Go to http://rcrc.roanoke.edu and select "Install VMware Horizon View Client"

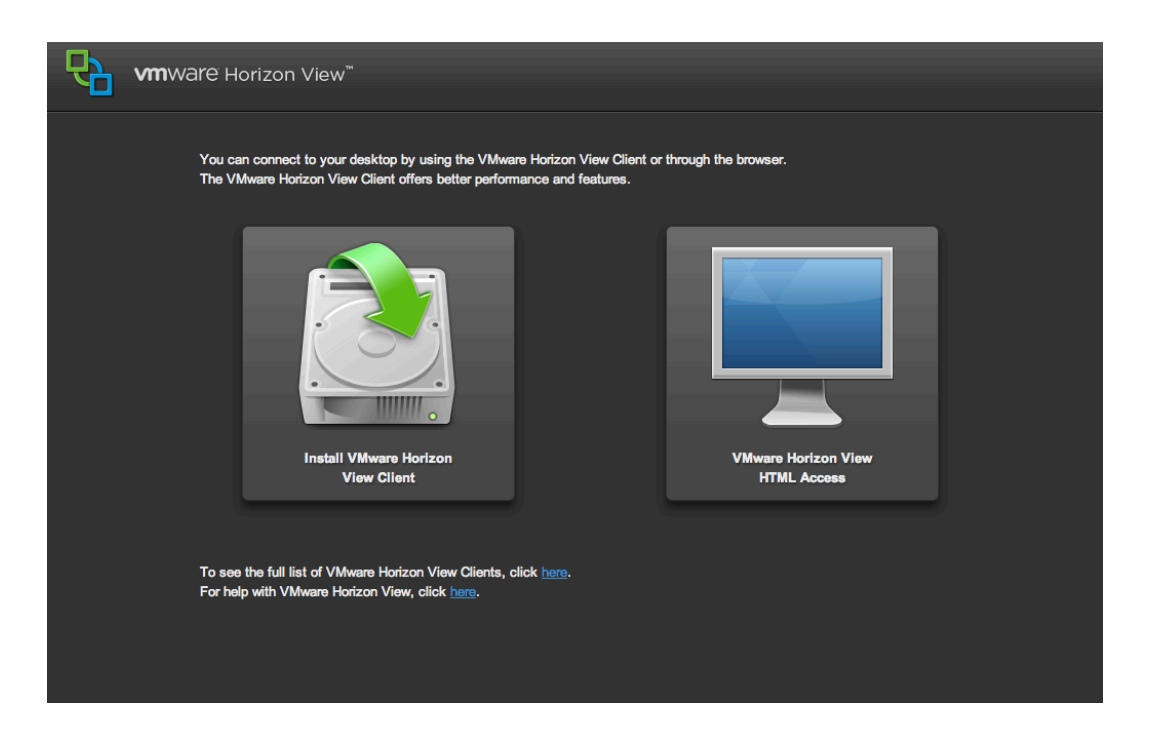

2. This will take you to a page that a display all available downloads for different computer types.

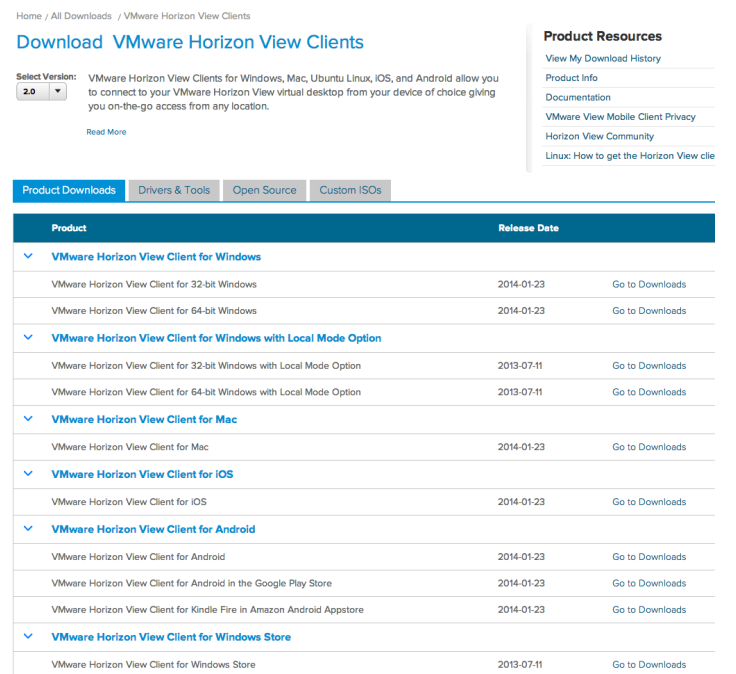

## 3. Go to "VMware Horizon View Client for Mac" and select "go to downloads"

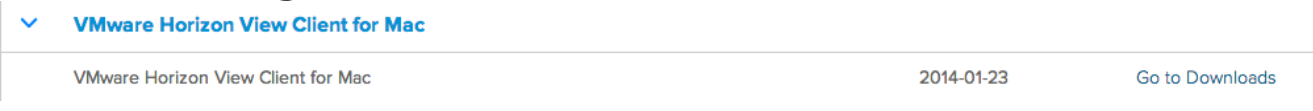

## 4. Next page select the big blue "download" button\$

5. It'll download on your computer either into your downloads folder or at the bottom of your web browser. Click on it to open.

6. This will open a new window. Select "next".

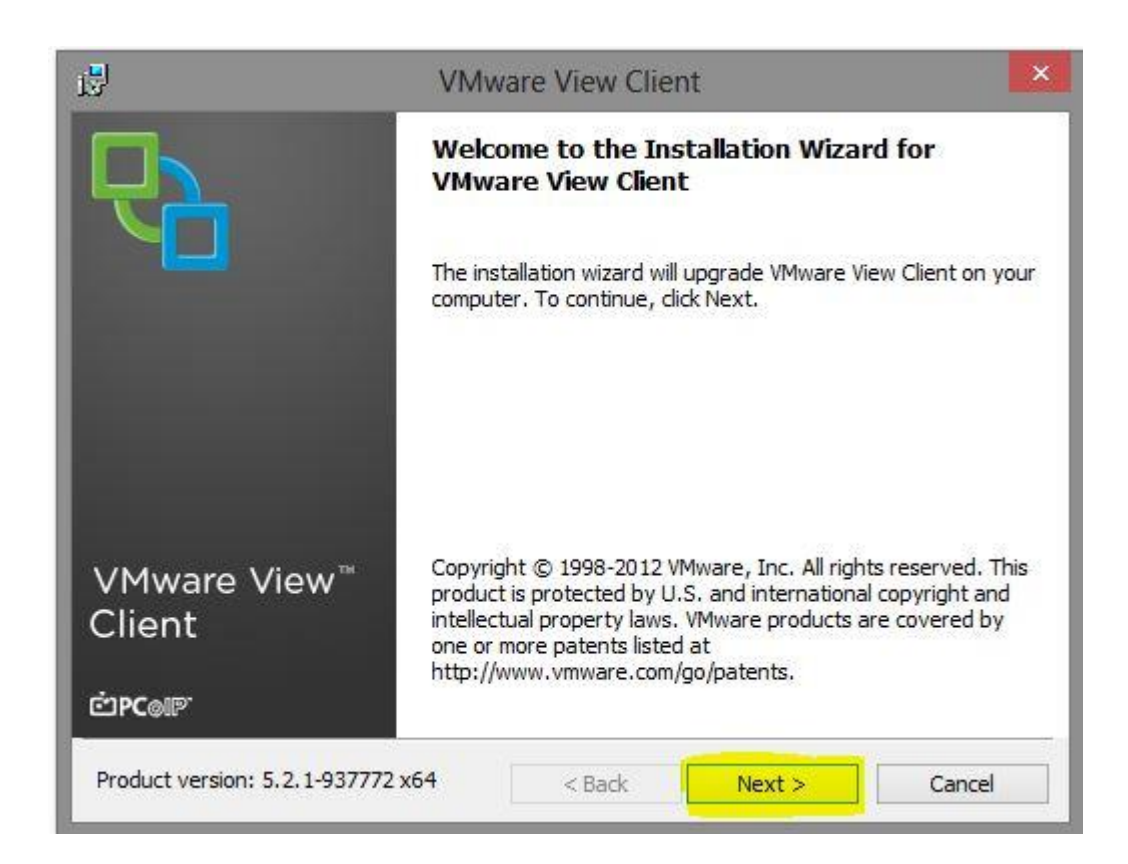

#### 7. In the next menu select "I agree with these terms and services" and select "next"

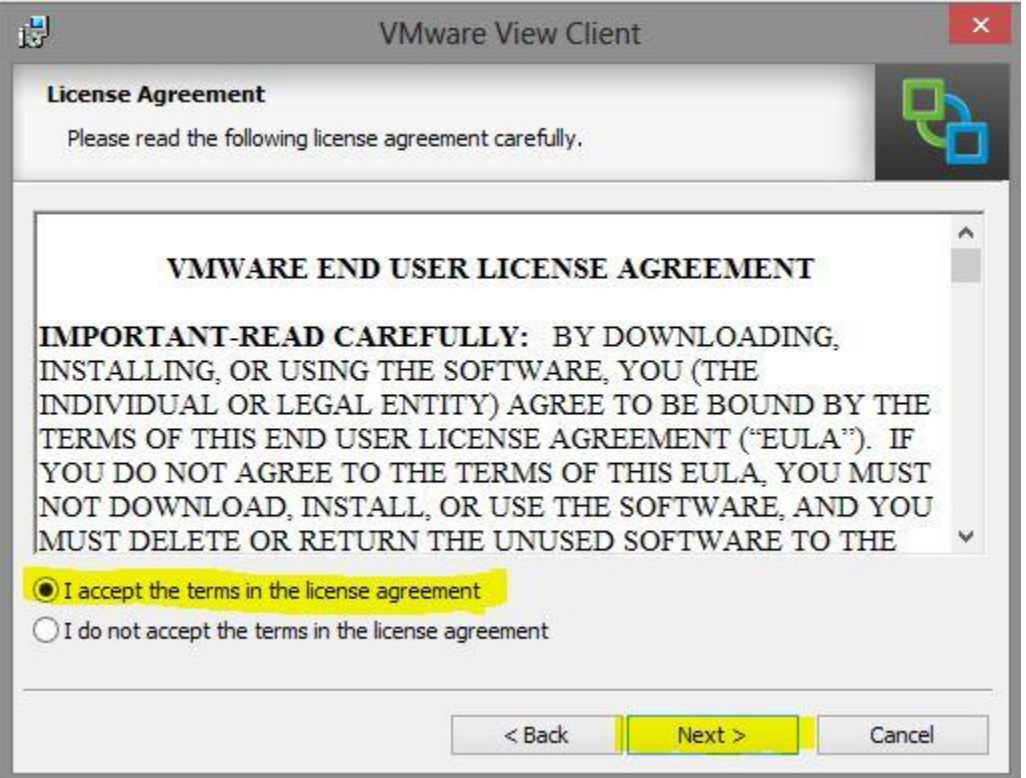

8. In the next menu the settings should already be chosen so just select "next"

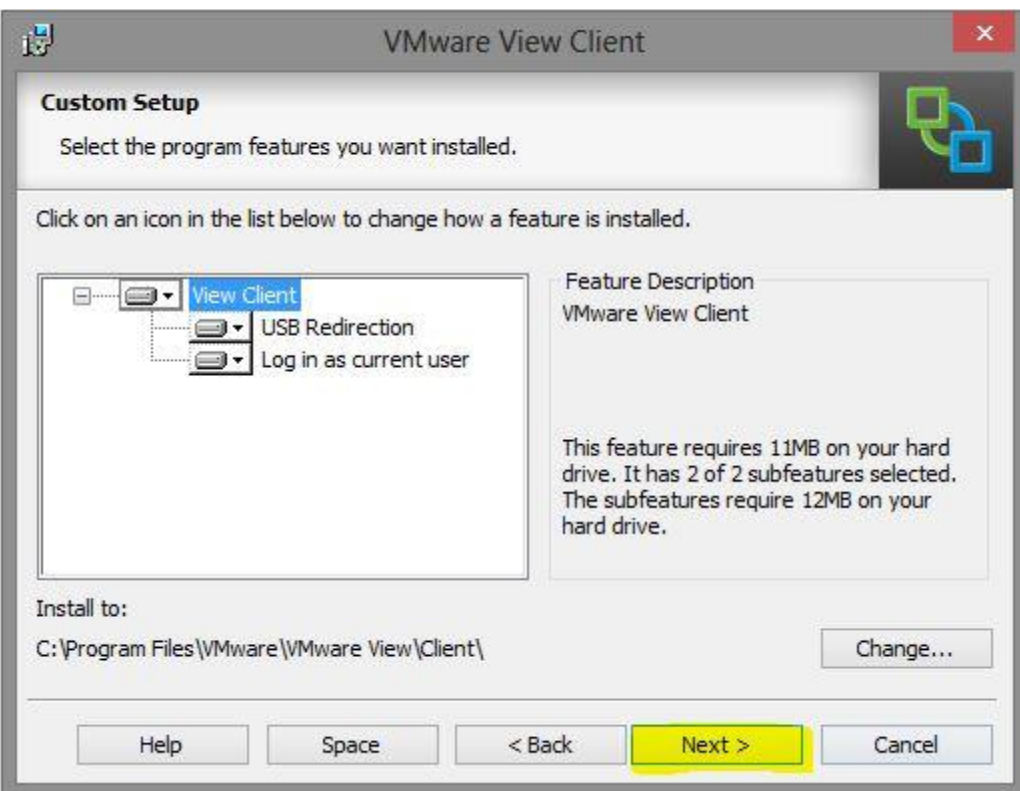

9. In the next menu for the "default view connection server" make sure it says "rcrc.roanoke.edu" and then select "next"

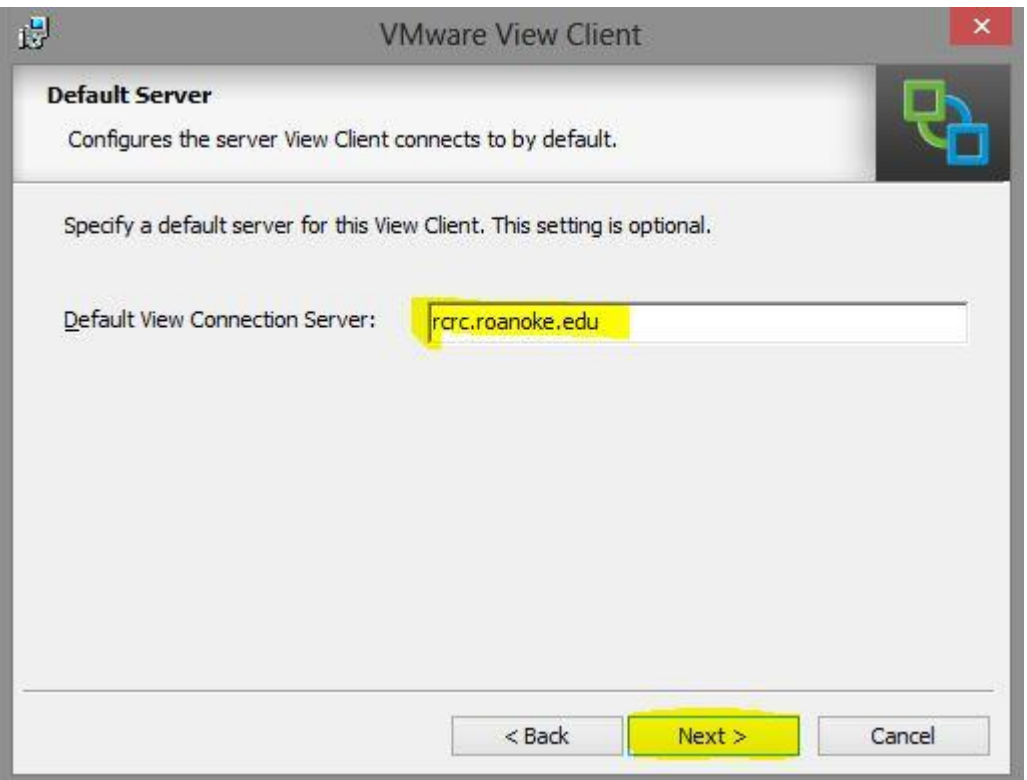

### 10. In the next screen make sure both check boxes are selected then select "next"

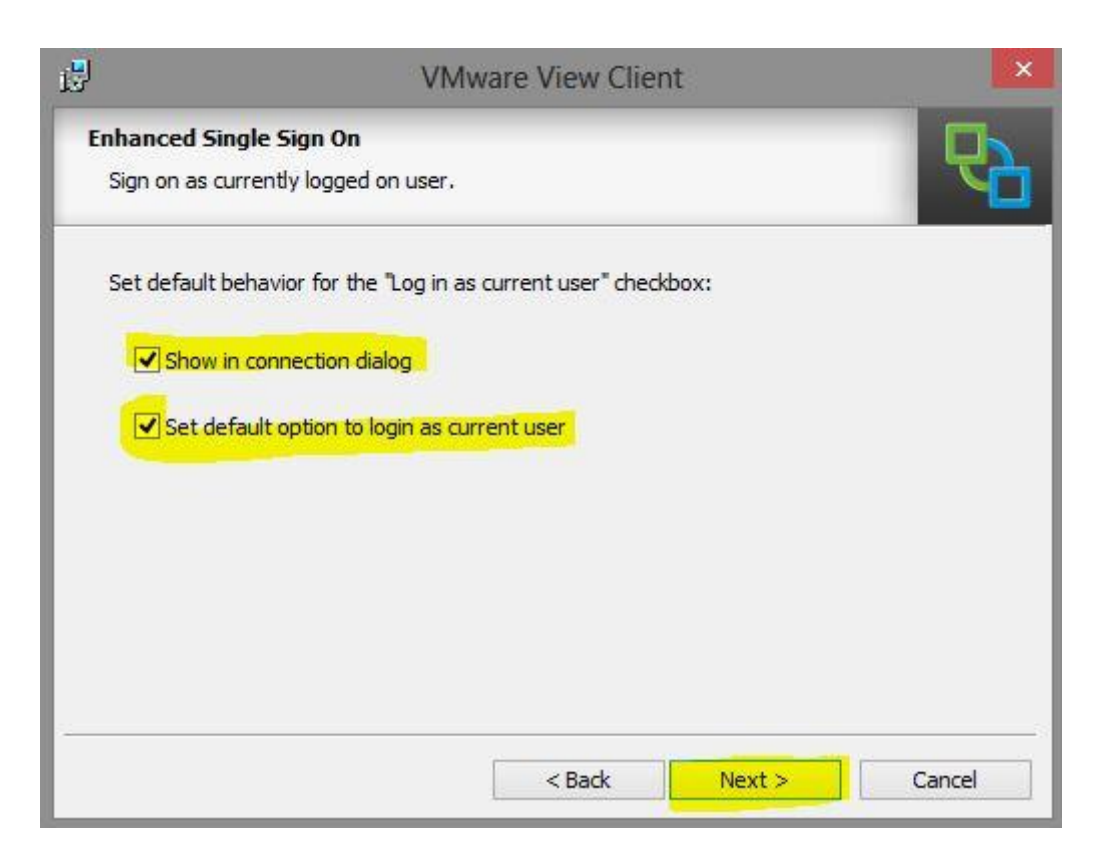

### 11. In the next screen make sure both check boxes are selected then select "next"

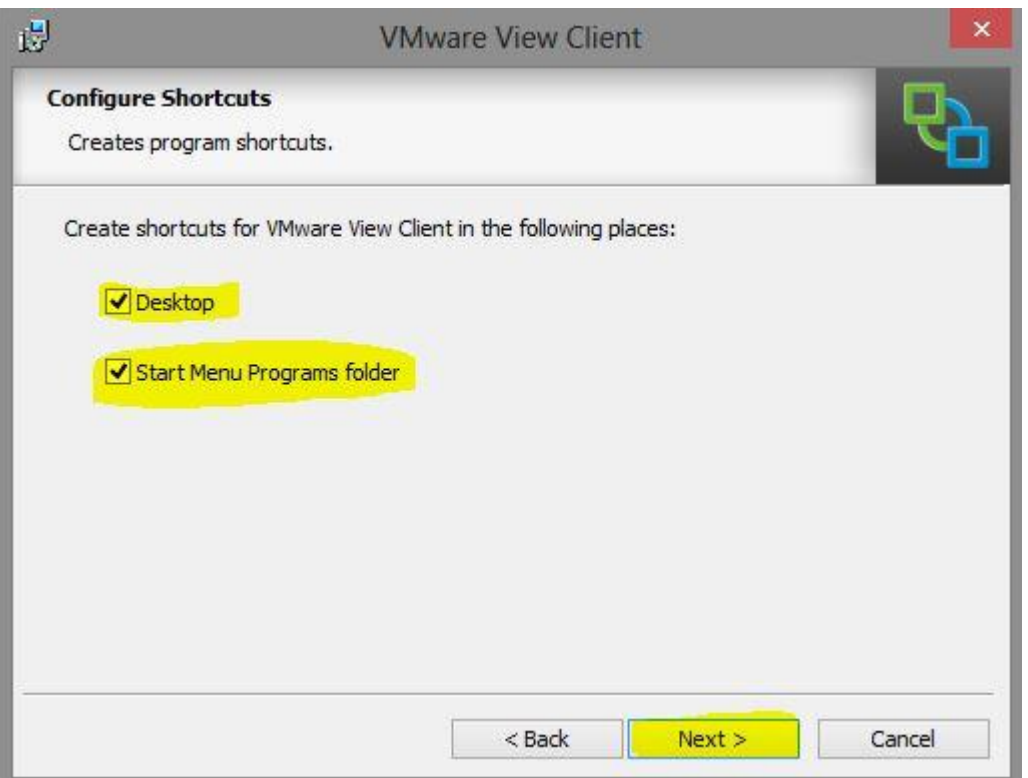

# 12. Now select "install"

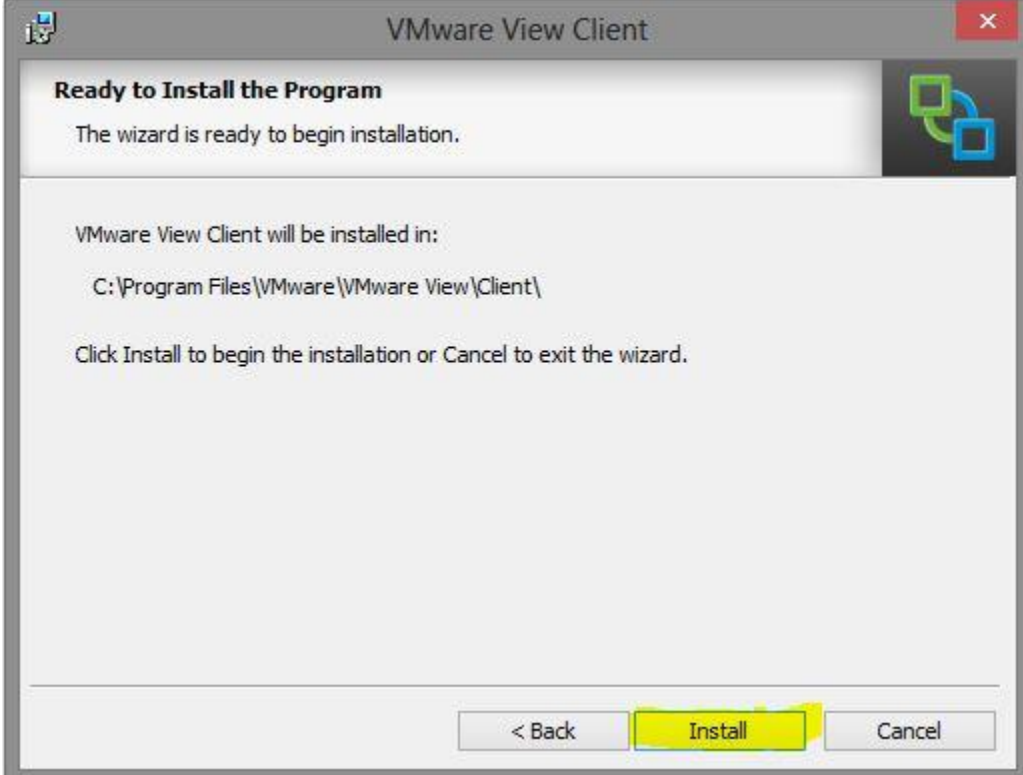

## 13. It will take several minutes for the install to finish

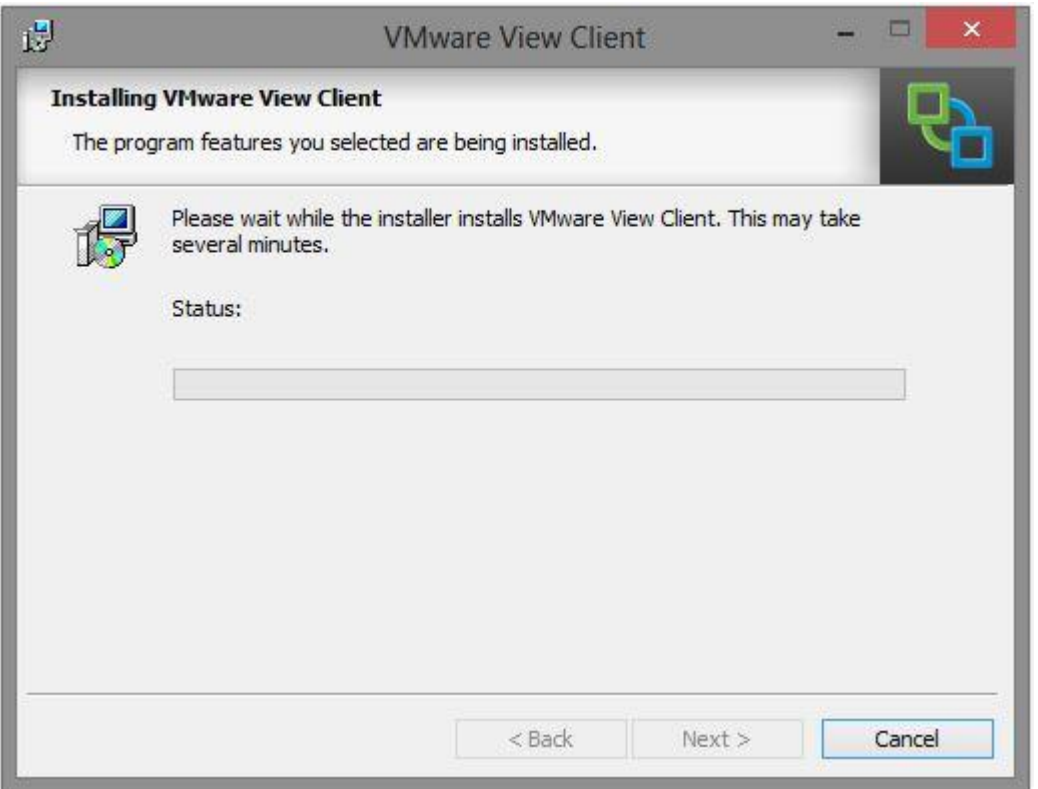

14. Once the install is done select "finish" then you will need to restart your computer

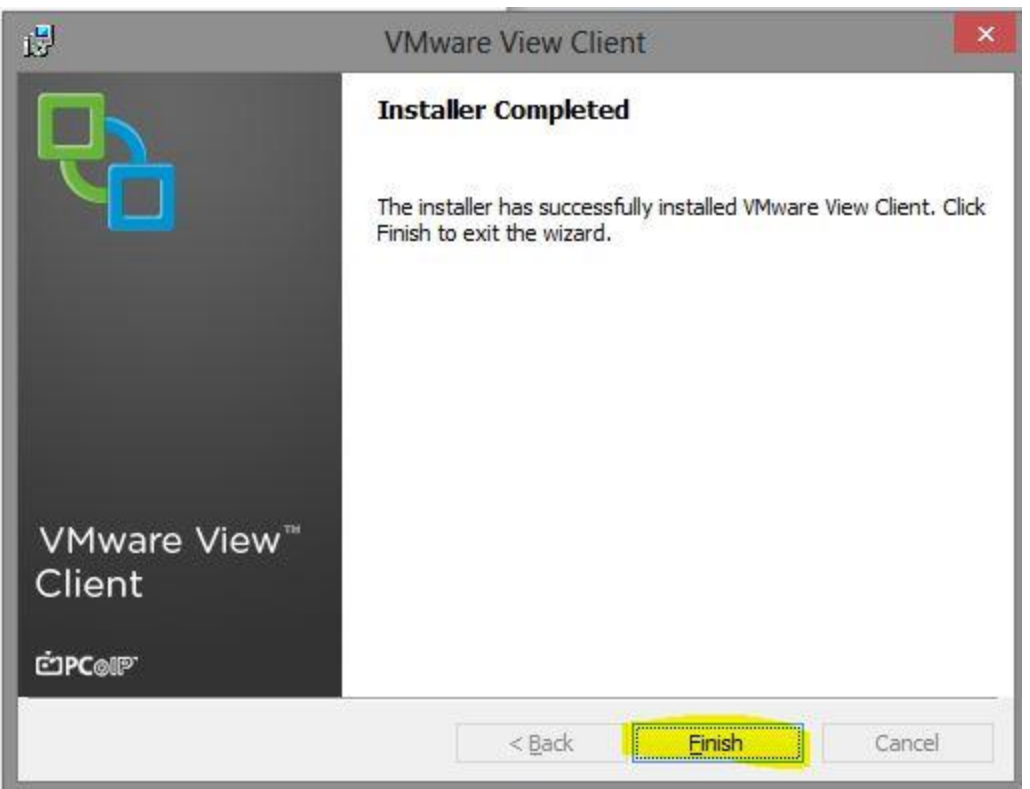

15. After you have restarted your computer you will have a VMware View Client icon on your desktop. Click on it

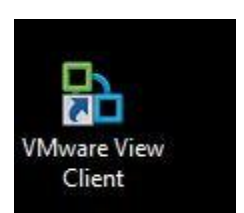